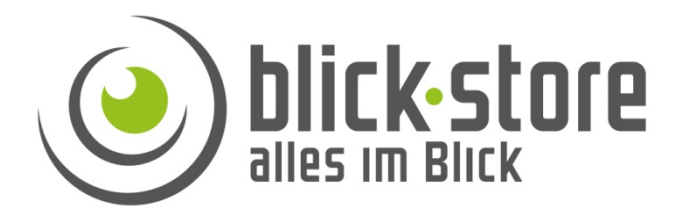

# **Bedienungsanleitung CamHi Anwendung (App)**

IP / WLAN Kameras Android Version

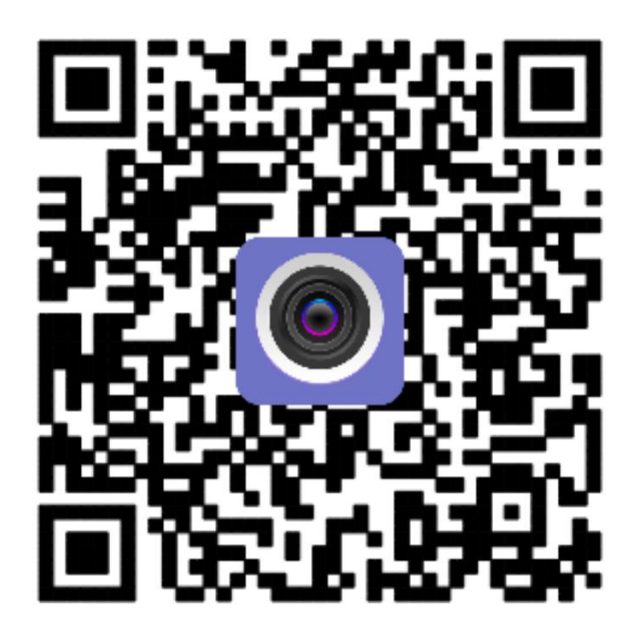

WLAN Kameras: www.blick-store.de/WLAN-Kameras

3G/LTE Kameras: www.blick-store.de/Kameras-mit-3G-4G-LTE-Uebertragung

Videoüberwachung: www.blick-store.de/Ueberwachungskameras

Wenn weitere Informationen benötigt werden überprüfen Sie bitte zuerst ob auf der www.blick-store.de im Bereich Anleitungen des jeweiligen Produktes zusätzliche Dokumente zur Verfügung stehen.

# Inhaltsverzeichnis

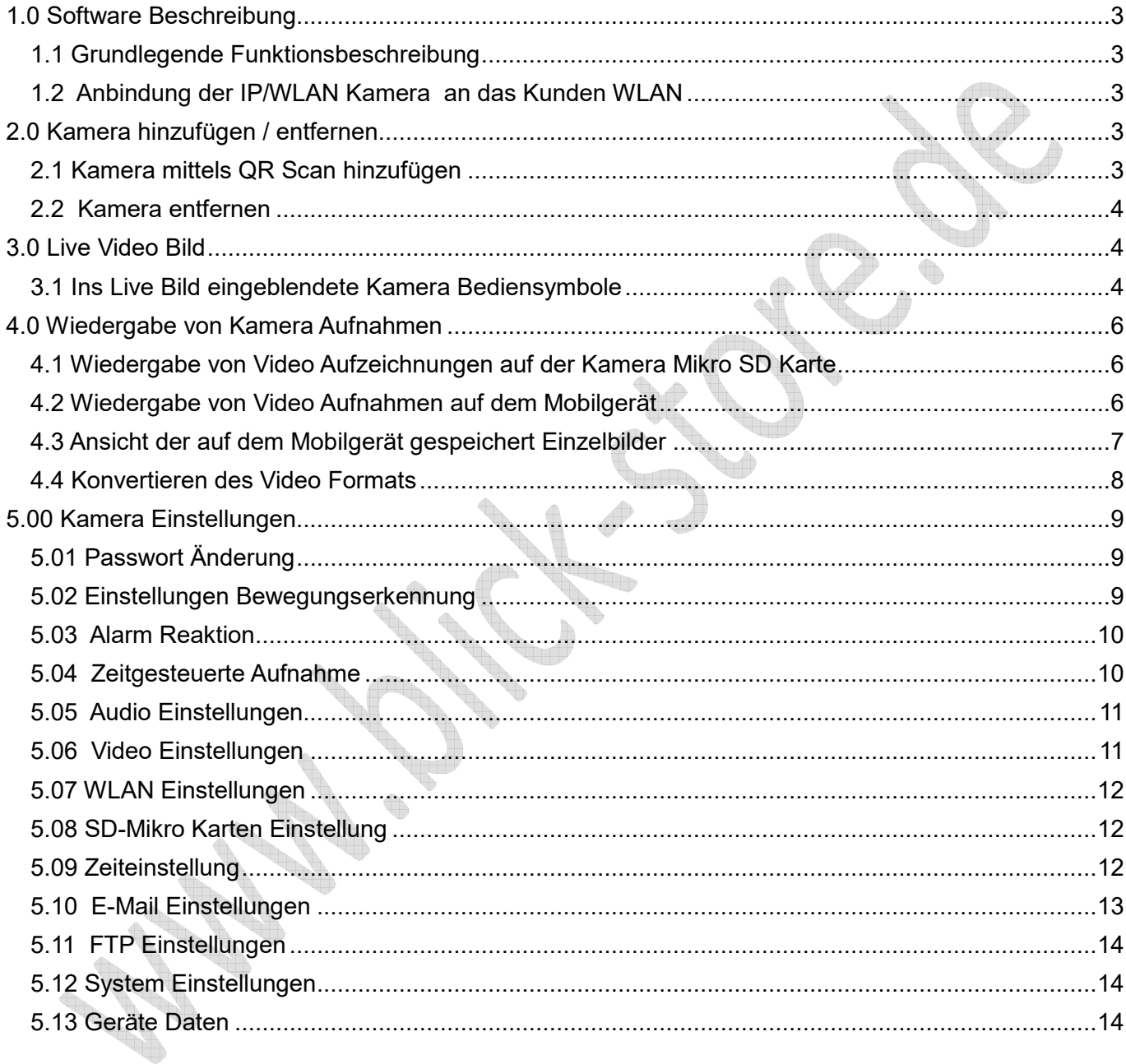

# **1.0 Software Beschreibung**

Die CamHi Anwendung für Android basierende Betriebssysteme dient zur Darstellung des Kamerabildes sowie zur Bedienung der wesentlichen Kamera Funktionen. Auch sind über die App die Einstellung einiger Kamera Parameter wie z.B. für die Bewegungserkennung (Motion Detection) oder für den Email Versand möglich. Auch können übertragende Videobilder lokal auf dem Android Gerät gespeichert werden oder auf der Kamera SD Karte gespeicherten Videos wiedergegeben werden.

#### **Bitte beachten Sie, dass je nach eingesetzten Kameramodell und dessen Ausstattung nicht alle angezeigten Funktionen und Einstellungsmenüs unterstützt werden.**

#### **1.1 Grundlegende Funktionsbeschreibung**

Die CamHi App arbeitet mittels einer P2P Verbindung mit den IP/WLAN und 3G/4G(LTE) der AP-PXXXX Kameralinie zusammen und ermöglicht somit jederzeit den Empfang von Alarm Nachrichten oder den Verbindungsaufbau zur Bildübertragung, wenn das Android Mobiltelefone oder Tablett über eine Datenverbindung verfügt. Zum Aufbau einer P2P Verbindung muss aber zuerst die Kamera wie in der jeweiligen Installationsanleitung beschrieben ins IP/WLAN eingebunden und online sein. Nach der Installation der CamHi App aus dem Google Play Store auf dem Android Gerät, starten Sie bitte die Anwendung.

### **1.2 Anbindung der IP/WLAN Kamera an das Kunden WLAN**

Verbinden Sie die Kamera mittels Netzwerkkabel mit ihrem Internet Router und schließen die Kamera an die Stromversorgung an. Die IP Adressvergabe geschieht automatisch über die DHCP Funktion des Routers. Fügen Sie wie unten beschrieben die Kamera der App hinzu und führen danach wie in Kapitel 5.07 aufgeführt die WLAN Anbindung durch. Weitere Informationen bezüglich der Kamera Inbetriebnahme finden in der jeweiligen Installationsanweisung.

# **2.0 Kamera hinzufügen / entfernen**

#### **2.1 Kamera mittels QR Scan hinzufügen**

- 1. Betätigen Sie das  $\blacksquare$ + Symbol um das Menü für das hinzufügen von Kameras zu starten
- 2. Geben Sie mittels virtueller Tastatur einen Kamera Namen ein
- 3. Tragen Sie Benutzername und Passwort ein ( Werksseitig voreingestellt admin / admin)
- 4. Mittels der Taste "Scan QR Code" kann der auf dem Kameralabel oder Außenkarton gedruckte QR Code für die UID Nummer Eingabe genutzt werden. Alternativ tragen Sie mittels Tastatur im UID Feld die auf dem Kameralabel oder auf dem Außenkarton gedruckte individuelle UID Nummer ein.
- 5. Speichern Sie die Änderungen mit Symbol

**Hinweis:** Kameraeinstellungen können durch betätigen des Symbols vorgenommen werden. Weitere Informationen finden Sie im Kapitel 5.00

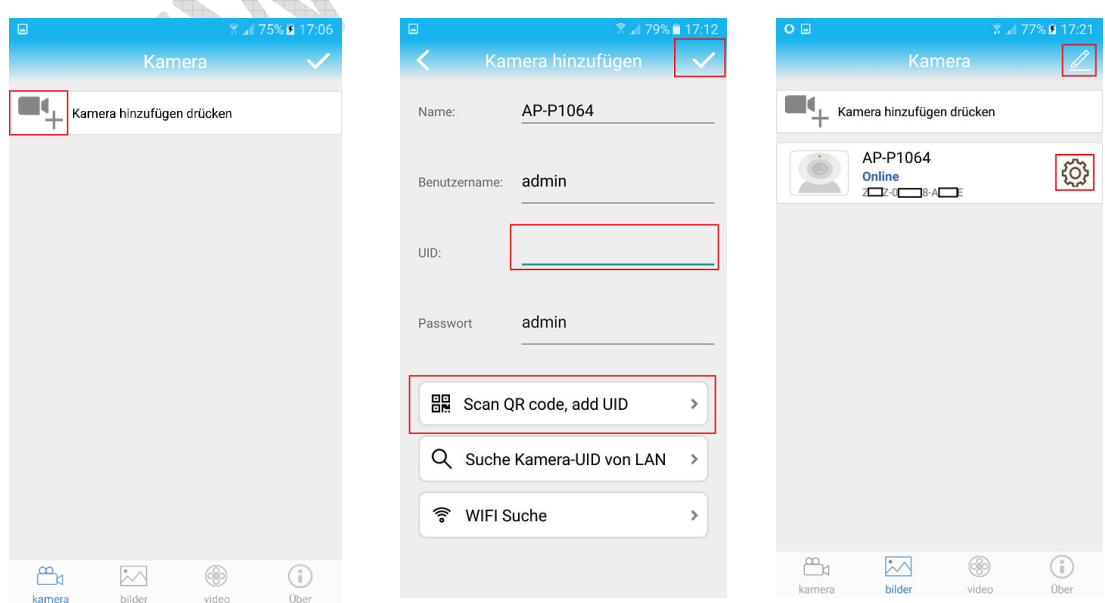

## **2.2 Kamera entfernen**

- 1. Betätige das Symbol rechts oben in der Ecke der Kameraliste
- 2. Nun erscheint neben allen gelisteten Kameras das Symbol Betätigen Sie das Symbol neben der Kamera die entfernt werden soll.
- 3. Beantworten Sie die eingeblendete Sicherheitsabfrage "Are vou sure vou want to delete the camera" mit Taste "Sure". Zum Abbruch des Löschvorgangs sonst Taste "Cancel" betätigen.

# **3.0 Live Video Bild**

Nachdem eine Kamera der App hinzugefügt wurde und diese in der Kameraliste erscheint kann ein Verbindung zur Kamera durch antippen aufgebaut werden.

Nach Aufbau der Videobildübertragung werden einige Bediensymbole ins Livebild eingeblendet. **Bitte beachten Sie das je nach Kameramodell und dessen Ausstattung nur bestimmte Funktionen der hier beschriebenen Bediensymbole unterstütz werden.** 

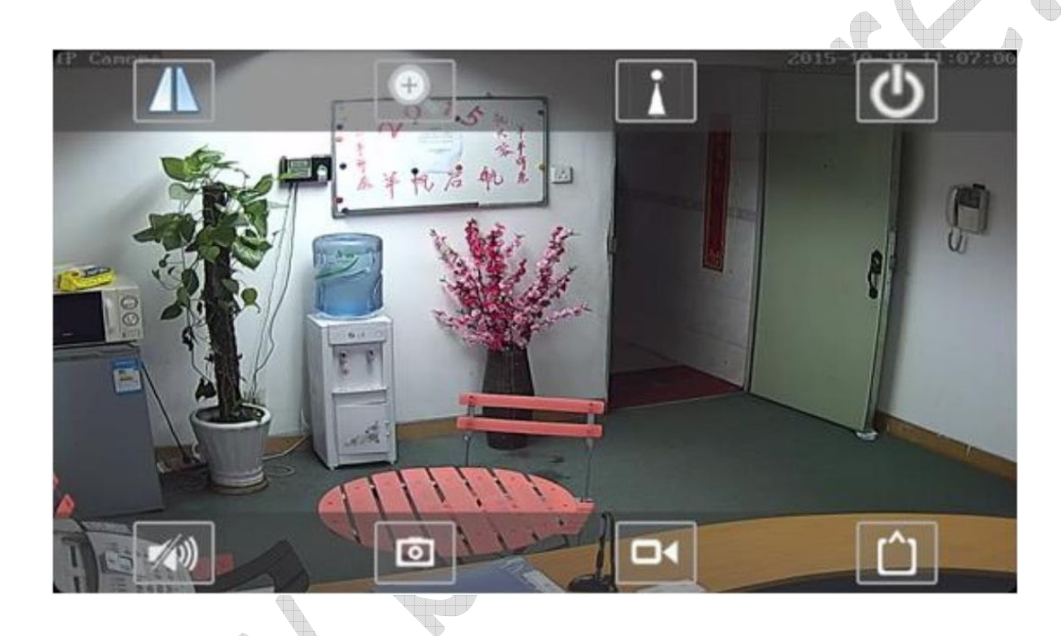

# **3.1 Ins Live Bild eingeblendete Kamera Bediensymbole**

Lausprecher für die Tonübertragung ausgeschaltet (Standard Einstellung)

Lausprecher für die Tonübertragung eingeschaltet

 Wenn der Kamera Lautsprecher eingeschaltet wurde erscheint das Mikrofon Symbol im Kamerabild.

 Durch betätigen des Mikrofon Symbols wird das Mikrofon des Mobil Gerätes für die Audioübertragung aktiviert

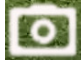

 Durch betätigen des Fotoapparat Symbol wird lokal auf dem Mobilgerät ein Einzelbild Gespeichert

gespeichert. Es erfolgt kurz die Einblendung

Durch betätigen des Kamera Symbols wird die lokale Speicherung auf dem Mobilgerät der übertragenen Videobilder gestartet.

 Während der Aufnahme wird das Kamera Symbol rot dargestellt. Nochmaliges betätigen des Kamera Symbols wird die Aufnahme gestoppt.

Auswahl des dargestellten Kamera Video Stream auf dem Mobil Gerät.

HD für den hochauflösenden ersten Video Stream

SD für den niedrigauflösenden zweiten Video Stream.

Je nach zur Verfügung stehenden Übertragungsbandbreit kann durch Auswahl des niedrig auflösenden Video Streams die dargestellte Bildanzahl erhöht werden.

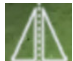

 Durch betätigen der Taste wir ein weiteres Menü eingeblendet mit dessen Einstellungen das Kamerabild gespiegelt bzw. umgedreht darstellen lässt.

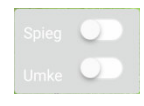

Spiegeln = Bild wird horizontal gespiegelt dargestellt (links/rechts vertauscht) Umkehren =Bild wird vertikal gespiegelt dargestellt (oben/unten vertauscht)

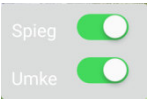

 Durch betätigen der Taste wir ein weiteres Menü eingeblendet mit dessen Einstellungen sich der remote Zoom und Bildfokussierung bedienen lässt. Über diese Funktion verfügen nur einige Modelle.

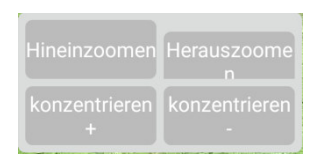

Betätigen Sie die Taste Hineinzoomen um eine größere Brennweite einzustellen (den Bildausschnitt zu verkleinern) Mit Herauszoomen wir die Brennweite verringert (ein größerer Bildausschnitt dargestellt). Wenn die Autofokusfunktion die Bildschärfe nicht korrekt eingestellt hat dann kann mit Taste +/- nachjustiert werden.

 Durch betätigen der Taste wir ein weiteres Menü eingeblendet mit dessen Einstellungen die mechanische Kameraposition und die Objektiv Brennweiten unter einer Nummer gespeichert und wieder abgerufen werden kann. Über diese Funktion verfügen nur einige PTZ Modelle.

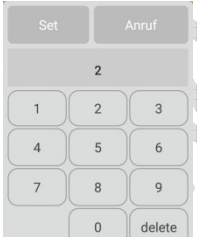

**Abspeichern:** Bewegen sie die Kamera durch wischen auf dem Display des Mobilgerätes in die richtige mechanische Position. Bedienen Sie die Zoomfunktion bis der gewünschte Bildausschnitt dargestellt wird. Geben Sie mittels eingeblendeter Tastatur die Nummer ein unter der die Position gespeichert werden soll. Betätigen Sie die Taste "Set" um die Speicherung abzuschließen.

**Aufruf:** Geben Sie die Nummer der Festposition ein die angefahren werden soll und betätigen die Taste Anruf

 Durch betätigen der Taste wird die Live Bilddarstellung auf dem Mobilgerät beendet und die Verbindung zur Kamera abgebaut.

# **4.0 Wiedergabe von Kamera Aufnahmen**

#### **4.1 Wiedergabe von Video Aufzeichnungen auf der Kamera Mikro SD Karte**

Wiedergabe von Video Aufzeichnung die mittels der Bewegungserkennung (Alarmaufzeichnung) oder durch die kontinuierliche Aufzeichnung (Zeitplan) auf der lokalen Kamera Mikro SD Karte gespeichert wurden. Bezüglich der notwendigen Einstellungen siehe Kapitel 5.03 und 5.04. Sollten die Suchergebnisse zeitmäßig nicht mit der gesetzten Suche übereinstimmen dann kontrollieren Sie bitte ob die Zeitzoneneinstellung richtig eingestellt wurde, Kapitel 5.09.

෯

Gehen Sie in die Hauptansicht der CamHi App und wählen das Symbol in der unteren Leiste. Beachten Sie, dass die Kamera dazu im Status Online sein muss. Wählen Sie dann die Einstellung Online um die Aufzeichnungen auf der SD Karte anzeigen zu lassen. Wenn kein Suchergebnis oder nicht der passende Zeitraum angezeigt wird betätigen Sie das Lupen Symbol Qum den passenden Zeitraum für die Suchergebnisse festzulegen. Mit der Einstellung Abbrechen kann der gewünschte Zeitraum manuell mittels Kalender festgelegt werden. Die Übernahme des ausgewählten Zeitraums geschieht durch das Symbol

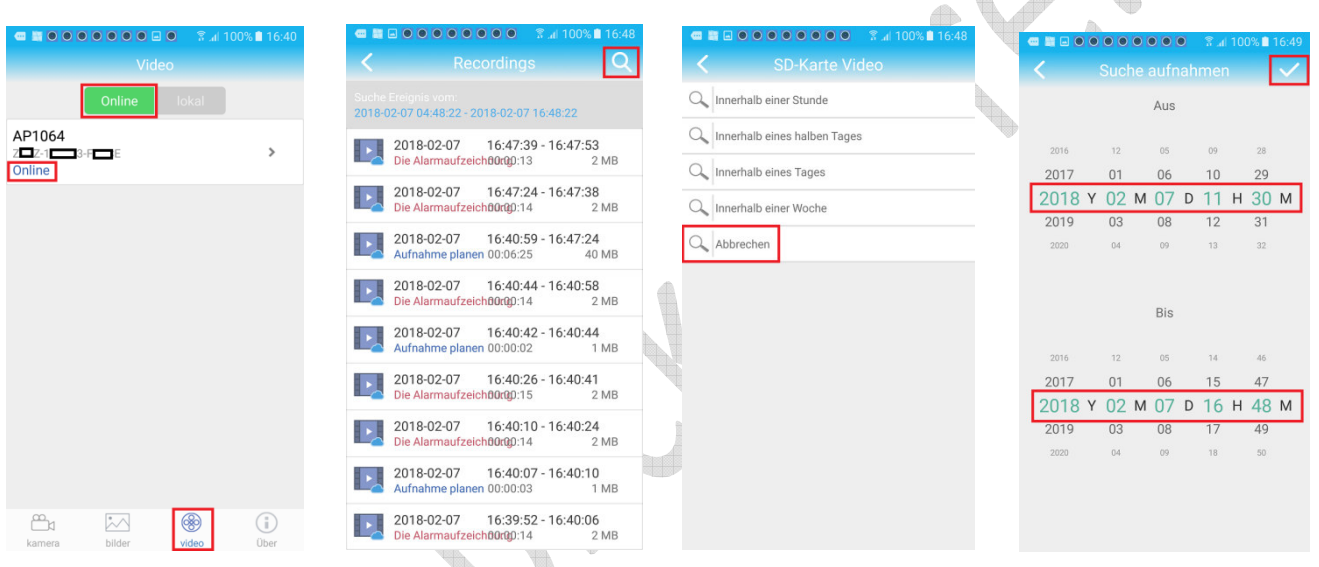

Um die Wiedergabe oder Download zu starten klicken Sie auf einen der angezeigten Video Clips des Suchergebnisses.

Rot – Aufzeichnung gestartet durch die Bewegungserkennung Blau – Kontinuierliche Aufzeichnung durch den Zeitplan

Im neuen Menü kann durch die Taste Play die Wiedergabe des Clips oder durch Taste Download die Speicherung auf dem Mobilgerät durchgeführt werden.

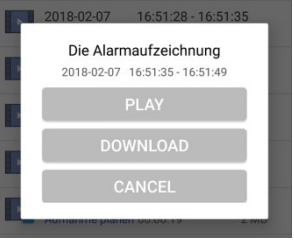

 $\triangle$ 

# **4.2 Wiedergabe von Video Aufnahmen auf dem Mobilgerät**

Die lokale Aufnahme auf dem Mobilgerät geschieht durch betätigen des Kamera Symbols während der Live Verbindung. Siehe dazu Kapitel 3.1.

Gehen Sie in die Hauptansicht der CamHi App und wählen das Symbol video in der unteren Leiste. Wählen Sie dann die Einstellung **und die in der App definierten Kameras anzeigen zu lassen.** Wenn mehrere Kameras eingebunden wurden dann wählen Sie die passende Kamera aus deren Aufnahmen angezeigt werden sollen.

Die lokal gespeicherten Aufnahmen der ausgewählten Kamera werden entsprechend des Aufnahmezeitpunktes (neueste zuerst) als Liste angezeigt.

Durch Auswahl des entsprechenden Video Clips wird die Wiedergabe direkt gestartet. Um gelistete Aufnahmen zu löschen betätige das **Bleistift Symbol.** 

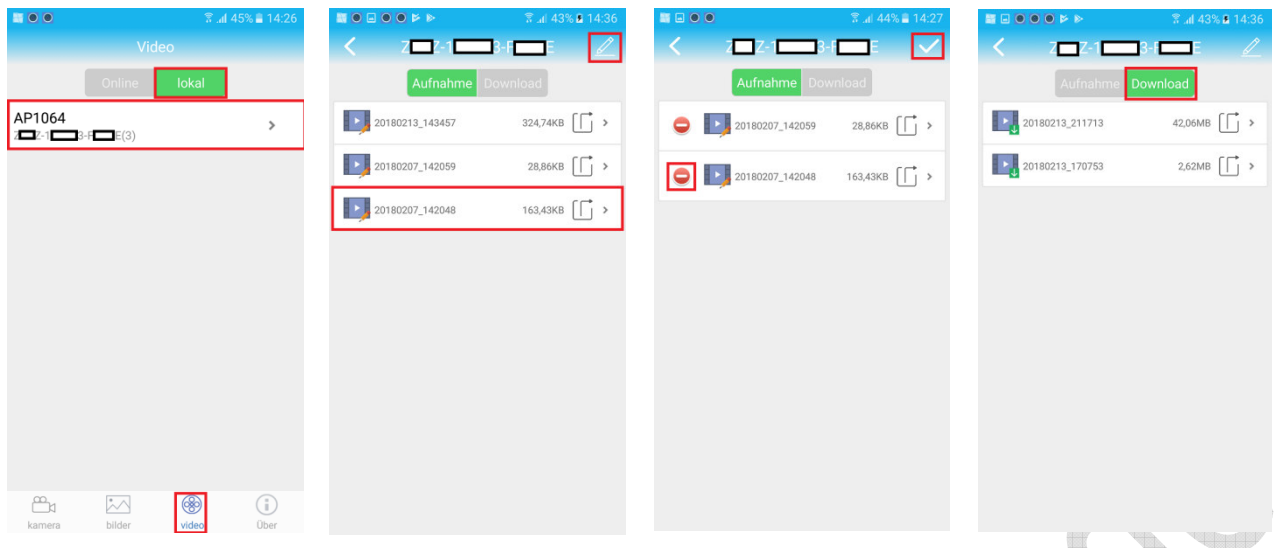

Mittels des nun eingeblendeten <sup>O</sup> Symbols kann die Aufnahme gelöscht werden. Beantworten Sie die eingeblendete Sicherheitsabfrage mit Taste "Ja". Zum Abbruch des Löschvorgangs sonst Taste "nein" betätigen. Zum Verlassen des Lösch-Modus Symbol v betätigen.

Durch Auswahl der Einstellung Download werden die lokal gespeicherten Video Aufnahmen angezeigt die zuvor von der Kamera Mikro SD Karte heruntergeladen wurden.

## **4.3 Ansicht der auf dem Mobilgerät gespeichert Einzelbilder**

Die lokale Speicherung von Einzelbilder auf dem Mobilgerät geschieht durch betätigen des Fotokamera Symbols während der Live Verbindung. Siehe dazu Kapitel 3.1.

Gehen Sie in die Hauptansicht der CamHi App und wählen das Symbol bilder in der unteren Leiste. Wenn mehrere Kameras eingebunden wurden dann wählen Sie die passende Kamera aus deren Bilder angezeigt werden sollen.

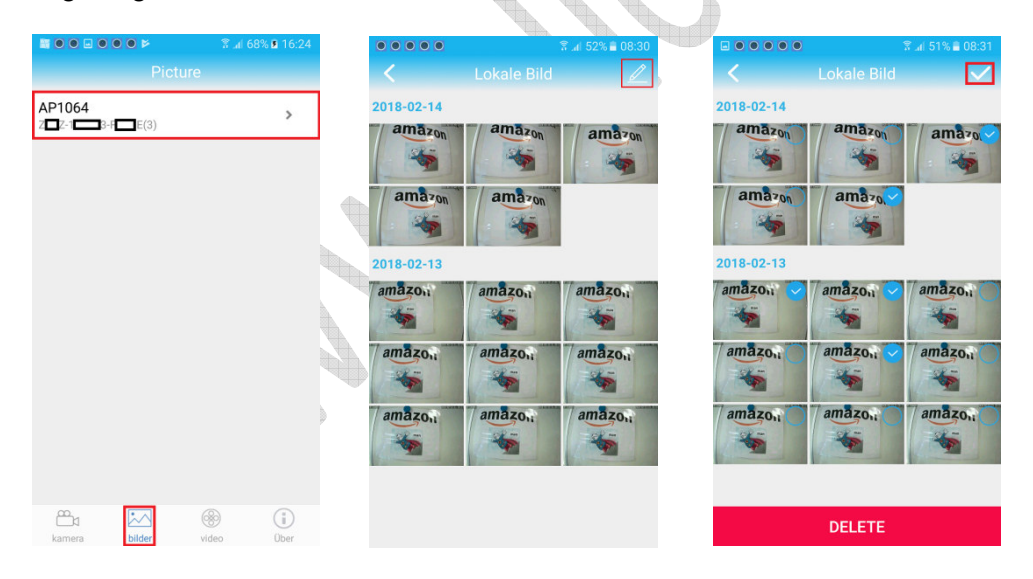

Die lokal gespeicherten Einzelbilder der ausgewählten Kamera werden entsprechend des Aufnahmezeitpunktes (neueste zuerst) als Vorschaubilder angezeigt. Durch Auswahl des entsprechenden Bildes wird dieses vergrößert dargestellt.

Um mehrere Bilder gleichzeitig zu löschen betätige das **Bleistift Symbol. Selektieren Sie die Bilder die** gelöscht werden sollen. Um die mit dem Symbol gekennzeichneten Bilder zu löschen betätigen Sie die Taste Delete und beantworten Sie die eingeblendete Sicherheitsabfrage mit Taste "Ja". Zum Abbruch des Löschvorgangs sonst Taste "nein" betätigen. Zum Verlassen des Lösch-Modus Symbol betätigen

#### **4.4 Konvertieren des Video Formats**

Die Aufzeichnung der Video Daten erfolgt in einem eigenen Datenformat das mit allgemeinen Video Playern wie den Windows Media Player, Quick Time Player oder den VLC Player nicht wiedergeben werden kann. Um die Video Aufzeichnungen mittels dieser Player auch auf anderen Geräten wiedergeben zu können müssen die Video Daten zuvor in ein allgemeines Video Format (mp4) konvertiert werden.

Gehen Sie in die Hauptansicht der CamHi App und wählen das Symbol video in der unteren Leiste. Wählen Sie dann die Einstellung **um die in der App definierten Kameras anzeigen zu lassen.** Wenn mehrere Kameras eingebunden wurden dann wählen Sie die passende Kamera aus, deren Aufnahme konvertiert werden soll. Je nachdem wo sich die zu konvertierende Video Aufnahme befindet wählen sie zwischen dem Speicherort "Aufnahme" und "Download" aus.

෯

Betätigen Sie das Symbol  $\mathbb G$  > neben der entsprechenden Video Aufzeichnung um die Konvertierung zu starten. Bestätigen Sie die eingeblendete Abfrage mit Taste OK um fortzufahren oder mit Taste Cancel den Vorgang abzubrechen.

Der Fortschritt der Konvertierung wird eingeblendet.

Nun kann der mp4 Video Clip mittels dem Standard Video Player auf dem Mobilgerät wiedergeben werden.

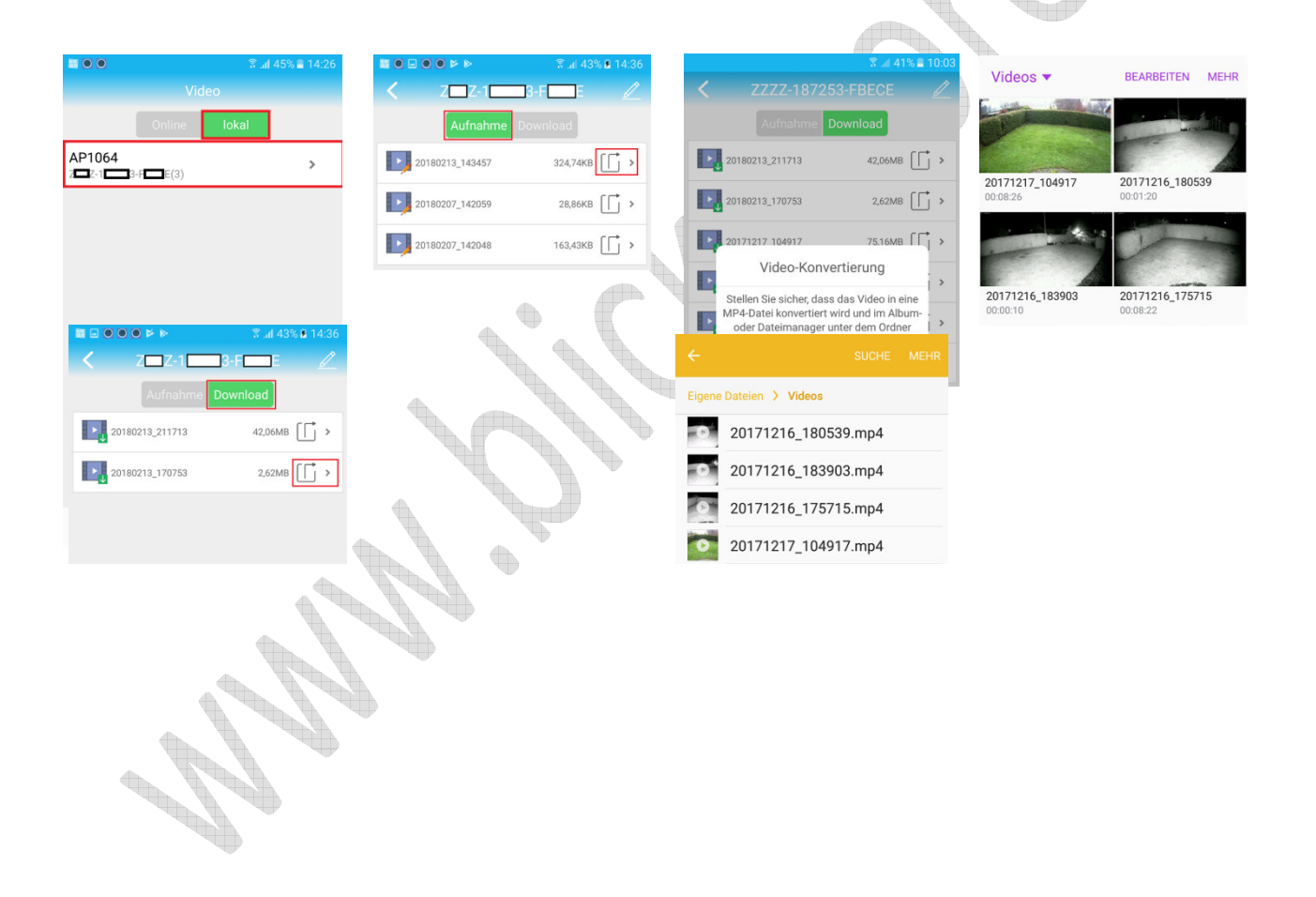

# **5.00 Kamera Einstellungen**

Betätigen Sie das Symbol das neben den gelisteten Kameras erscheint um in die Kamera Einstellungsmenüs zu gelangen. Bitte beachten Sie, dass die Kamera dazu online sein muss. Siehe dazu Abbildung in Abschnitt 2.1.

# **5.01 Passwort Änderung**

Selektieren Sie das Menü "Passwort bearbeiten" um das Passwort für den Kamera zugriff zu ändern. Es kann nur das Administrator (admin) Passwort geändert werden.

Geben Sie das aktuelle Passwort unter Menüpunkt "Altes Passwort" ein und danach zweimal das neue unter Neues / Bestätigen. Die Änderung mit Taste "Anwenden" übernehmen.

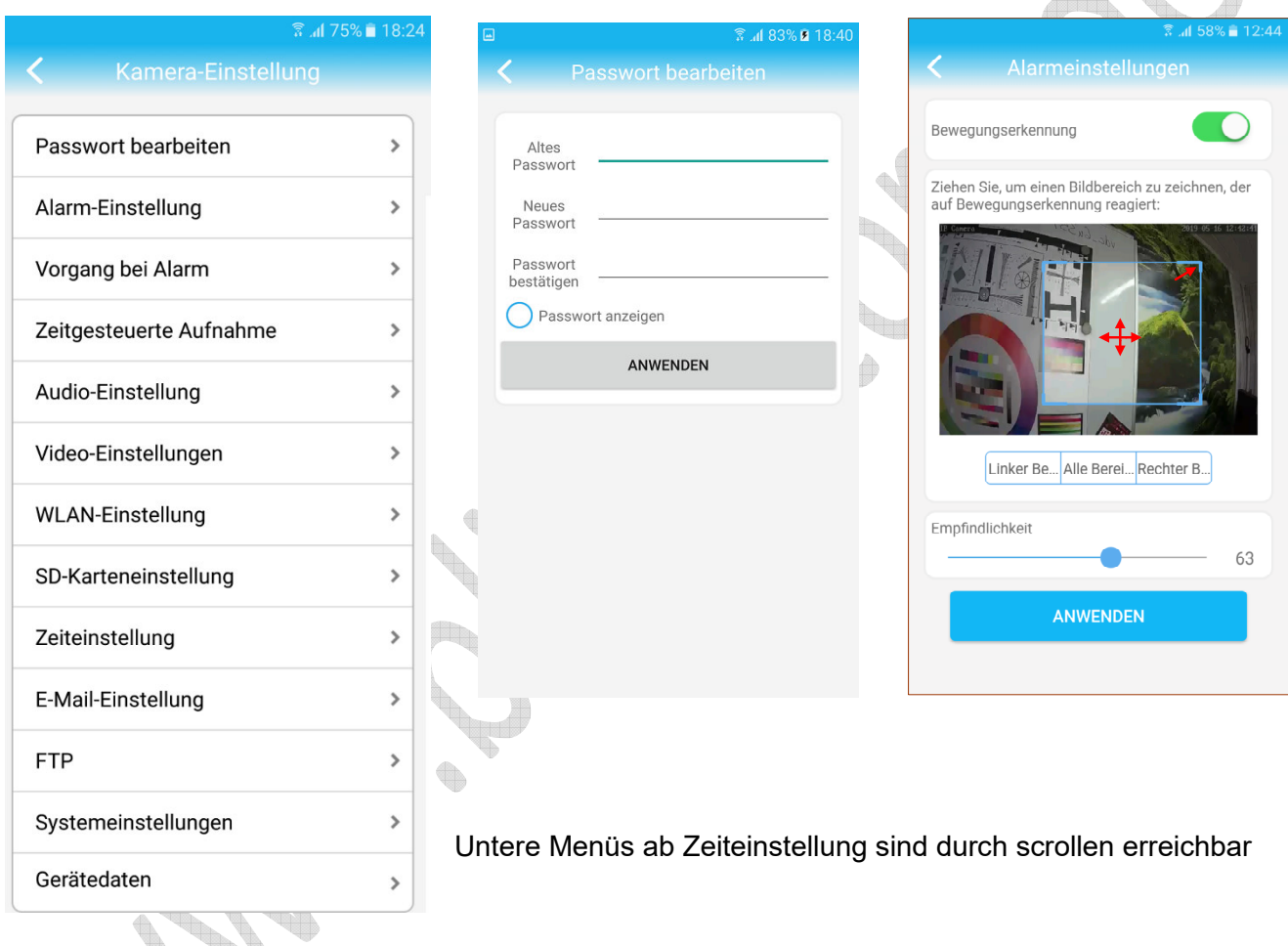

## **5.02 Einstellungen Bewegungserkennung**

Selektieren Sie das Menü "Alarm Einstellungen" um Einstellungen für die Bewegungserkennung vorzunehmen.

Betätigen Sie den Schiebeschalter nach rechts um die Bewegungserkennung einzuschalten. Der Schalter erscheint bei aktiver Bewegungserkennung in Grün.

Mittels den drei unteren Tasten kann der Bildbereich für die Auswertung der Bewegungserkennung auf die rechte / linke Bildhälfte oder für das gesamte Videobild festgelegt werden

Soll die Größe der Auswertezone individuell angepasst werden so muss eine der vier Eckbereiche mittels wischen entsprechen verschoben werden. Durch wischen in der Mitte der Auswertezone kann die Position der Zone im Videobild geändert werden

Die Einstellung für die Detektionsempfindlichkeit der Bewegungserkennung kann durch bewegen des Schieberegler angepasst werden. Die eingestellte Empfindlichkeit wird als Zahl im Bereich1( niedrigste) – 100 (höchste) angezeigt.

#### **5.03 Alarm Reaktion**

Selektieren Sie das Menü "Vorgang bei Alarm" um Einstellungen für die Alarm Reaktion der Kamera vorzunehmen. Siehe dazu Abbildung in Abschnitt 5.01

**Hinweis:** Je nach Kameramodell und Firmware Stand werden nicht alle hier aufgeführten Funktionen unterstützt oder angezeigt.

Aktivierte Funktionen werden in Grün angezeigt . Betätigen Sie dazu den Schiebeschalter nach rechts.

1. Alarm Benachrichtigung

Bei Aktivierung wird eine Alarm Textnachricht bei Bewegungserkennung an die CamHi Anwendung gesendet. Der verwendete Kamera Name der Textnachricht kann bearbeitet werden.

2. Alarm SD-Aufnahme.

Dazu muss die eingesetzte Kamera mit einer SD Kartenschnittstelle ausgestattet sein und eine Mikro SD Karte installiert sein. Bei Aktivierung wird ein Alarm Video bei Bewegungserkennung auf die lokale Mikro SD Karte aufgezeichnet.

3. Alarm E-Mail mit Bild senden

Es wird eine Alarm Email an die unter Menüpunkt "E-Mail Einstellung" angegebene E-Mail Adresse versendet. Im unteren Menü "Bild-Anzahl" kann die Anzahl der angehängten Bilder 1 bis 3 eingestellt werden.

4. Alarm Bilder auf den FTP Server speichern

Es wird bei Alarm (Bewegungserkennung) Bilder auf den im Menü "FTP-Einstellung" definierten FTP Server gespeichert. Im unteren Menü "Bild-Anzahl" kann die Anzahl der gespeicherten Bilder 1 bis 3 eingestellt werden.

5. Alarm Video auf einen FTP Server speichern

Es wird bei Alarm (Bewegungserkennung) ein Alarm Video auf den im Menü "FTP-Einstellung" definierten FTP Server gespeichert.

6. Bei Auftreten eines Alarms wird ein Audio Warnton durch den eingebauten Lautsprecher abgespielt. Nur bei Geräten die über einen Lautsprecher verfügen.

#### **5.04 Zeitgesteuerte Aufnahme**

Menü dient zur Einstellung der Kontinuierlichen Aufnahme auf der lokalen SD Karte. Dazu muss eine SD Karte vorhanden sein. Selektieren Sie dazu das Menü "Zeitgesteuerte Aufnahme" siehe dazu Abbildung in Abschnitt 5.01

#### 1. Dauer der Aufnahmedatei

Einstellung der Zeitdauer und damit der einzelnen Dateigröße die auf der SD Karte für die Videoaufnahme gespeichert werden.

2. Aufnahme aktivieren

Dient zur Aktivierung bzw. Deaktivierung der zeitgesteuerten SD Karten Aufnahme. Wenn aktiviert wird das Symbol grün angezeigt

3. Zeitgesteuerte Aufnahme

Keine: Alle Zeiteinstellungen im Wochenkalender werden gelöscht. Es erfolgt keine kontinuierliche Aufnahme mehr.

Gesamt: Gesamter Zeitbereich im Wochenkalender wird gesetzt. Es erfolgt über 24 Stunden und 7 Tage der Woche eine kontinuierliche Aufnahme.

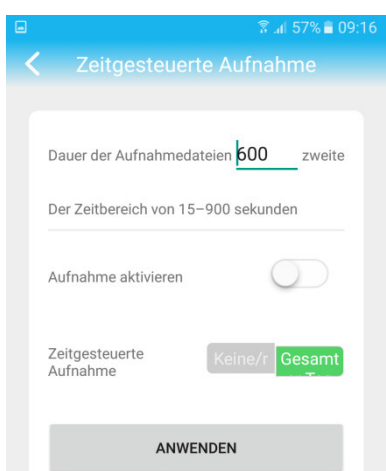

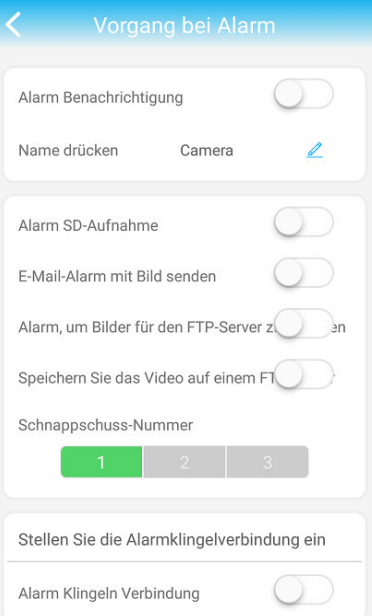

Detaillierte Zeiteinstellungen des Wochenkalenders können mittels dem Browser Menü vorgenommen werden.

#### **5.05 Audio Einstellungen**

Dazu muss die verwendete Kamera über Audiofunktionen verfügen. Selektieren Sie dazu das Menü "Audio-Einstellung" siehe dazu Abbildung in Abschnitt 5.01

1. Eingabetyp

Line-In: Wenn das Gerät über eine Audio Eingangsbuchse verfügt dann wählen Sie diese Einstellung.

Mikrofon: Wenn das Gerät mit einem eingebauten Mikrofon ausgestattet ist wählen Sie diese Einstellung.

2. Eingangs-Lautstärke

Dient zur Einstellung der Lautstärke für den Audio Eingang bzw. Mikrofon

3. Ausgangs-Lautstärke Dient zur Einstellung der Laustärke des Lautsprechers.

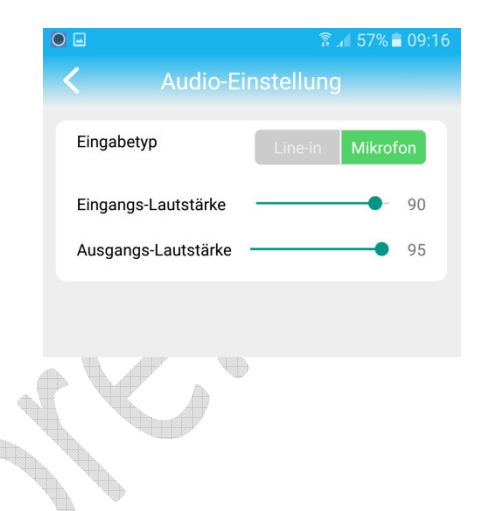

#### **5.06 Video Einstellungen**

Im Menü Können Einstellungen bezüglich der Bildkomprimierung sowie der Bildanzahl und Bildqualität der Video Kamera vorgenommen werden. Diese Einstellungen können für die beiden Video Streams getrennt vorgenommen werden da auch die Bildauflösung unterschiedlich ist. Selektieren Sie dazu das Menü "Video-Einstellung" siehe dazu Abbildung in Abschnitt 5.01

In p

1. Bit-rate

Einstellung für die Begrenzung der zu übertragenen Bitrate (Datenmenge) für den Video Stream. Je kleiner der Wert desto größer ist die Bildkompression und bei zu starker Einstellung der Kompression werden die Bilddetails nicht mehr übertragen (verschlechterte Bildqualität).

2.Maximale Bildrate

Einstellung der zu übertragenen Bildanzahl pro Sekunde. Bitte beachten Sie, dass die tatsächlich übertragene Bildrate von der zur Verfügung stehenden 3G/4GBandbreite abhängig ist und daher bei der Live Bildbetrachtung geringer ausfallen kann.

¢.

3. Bildqualität

Die Bildqualität ist in 6 Stufen einstellbar.

- 1 = beste Bildqualität
- 6 = geringste Bildqualität

4. Videoformat

Einstellung für die Videonorm. In Europäischen Ländern ist dies 50Hz.

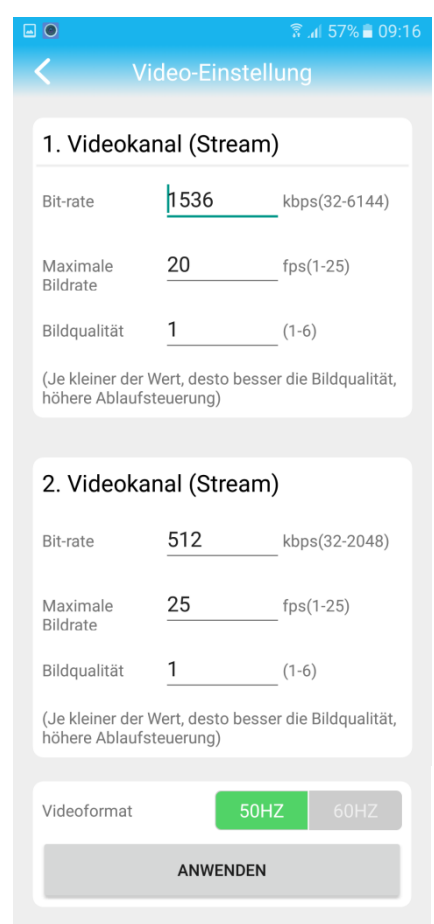

### **5.07 WLAN Einstellungen**

Nur die IP/WLAN Kamera Serie unterstützen diese Funktion. Mittels dieses Menüs können die verfügbaren WLAN Netzwerke angezeigt werden und die Eingabe des WLAN Passwortes zur Anbindung an das ausgewählte WLAN Netzwerk vorgenommen werden.

Selektieren Sie dazu das Menü "WLAN-Einstellung" siehe dazu Abbildung in Abschnitt 5.01

1. Betätigen Sie die Taste "WLAN-Manager" um die verfügbaren WLAN Netzwerke anzeigen zu lassen

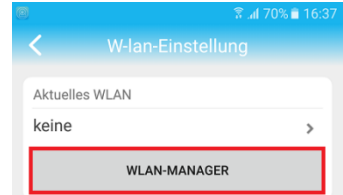

2. Selektieren Sie das

gewünschte WLAN Netzwerk aus der angezeigten Ergebnisliste aus.

3. Geben Sie das korrekte WLAN Zugangspasswort ein und betätigen die Taste Anwenden zur Übernahme der Eingabe.

4. Nach erfolgreicher Anbindung und nochmaligen Aufruf des WLAN-Einstellung Menüs wird das entsprechende WLAN angezeigt.

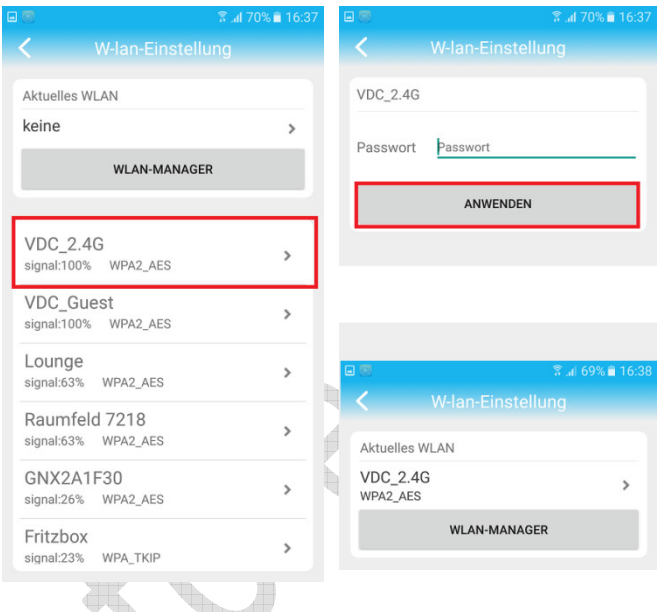

#### **5.08 SD-Mikro Karten Einstellung**

Dient zur Anzeige der SD Karteninformationen und zum formatieren der SD Karte. Selektieren Sie dazu das Menü "SD-Karteneinstellung" siehe dazu Abbildung in Abschnitt 5.01

1. Gesamtspeicherkapazität

Zeigt die verfügbare Speichergrößer der eingesetzten SD-Mikro Karte an. Es werden SD-Mikro Karten bis zu maximal 128GB unterstützt.

2. Freier Speicherplatz

Zeigt den noch freien Speicherplatz auf der SD Karte an. Wenn die Karte voll ist werden die ältesten Aufnahmen automatisch überschrieben.

3. Mikro SD Karte Formatieren

Taste führt eine neue Formatierung der SD Karte durch. Alle bis dahin gespeicherten Aufnahmen gehen dann verloren.

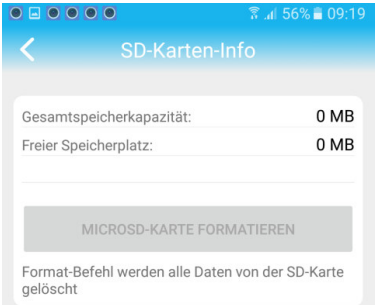

#### **5.09 Zeiteinstellung**

Ermöglicht die Anpassung der Zeiteinstellung für die Kamera

1. Gerätezeiteinstellung Betätigen Sie die Taste "Mit Gerätezeit Synchronisieren" um die Zeit und Datums Einstellungen ihres Mobiltelefons auf die Kamera zu übertragen.

2. Einrichten der Zeitzone Nach Betätigung der Pfeiltaste neben dem Eintrag "Zeitzoneneinstellung für Gerät"

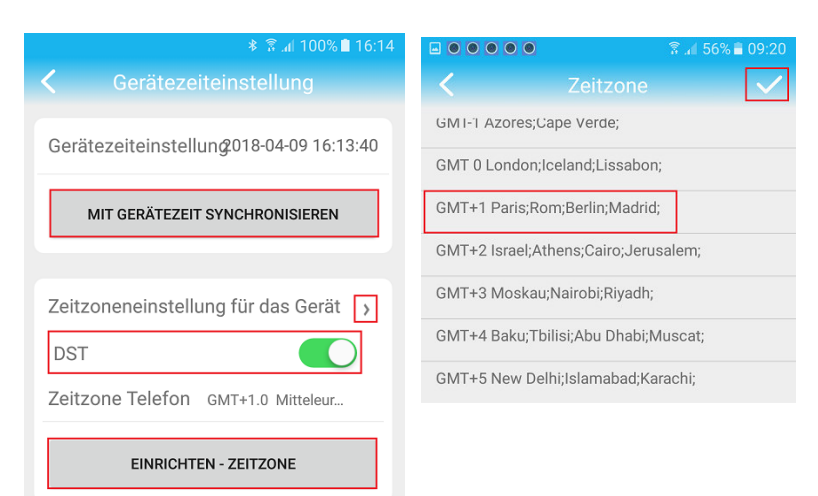

wird ein weiteres Menü eingeblendet. Wählen Sie die Zeitzone GMT+1 für Zentraleuropa aus. Speichern Sie die Änderung mit dem Symbol  $\sqrt{\phantom{a}}$ 

Um die Änderung zu übernehmen muss die Taste "Einrichten – Zeitzone" betätigen. Zur Übernahme der geänderten Zeitzone wird ein Neustart der Kamera durchgeführt.

Danach wird die Einstellung DST eingeblendet. Die DST Einstellung dient zur automatischen Zeitumstellung bei Umschaltung zwischen Sommer und Winterzeit. Bei Aktivierung wird die Einstellung in Grün angezeigt  $\bigcirc$ .

### **5.10 E-Mail Einstellungen**

Erforderliche Einstellungen für die Anmeldung beim jeweiligen E-Mail Provider um bei Alarm eine E-Mail zu versenden.

Informieren Sie sich über die unten abgefragten Zugangsdaten und Porteinstellungen bei ihrem Email **Anbieter** 

#### 1. SMTP Server

Geben Sie die SMTP Serveradresse Ihres E-Mail Anbieters ein.

#### 2. SMTP Port

Der Standardwert ist 25. Bitte informieren Sie sich bezüglich des verwendeten SMTP Server Port Nummer ihres E-Mail Anbieters da diese unterschiedlich sein kann. Häufig verwendet werden z.B. 465 bei SSL oder 587 bei TLS Verschlüsselung.

#### 3. Verschlüsselungstyp

Wählen Sie SSL, TLS, STARTTLS oder "Keine" (None) für die Verschlüsselung der Email aus. Bitte informieren Sie sich bezüglich der verwendeten SMTP Server Port Nummer in Abhängigkeit der Verschlüsselung bei ihrem Email Anbieter.

#### 4. Authentifizierung

Aktivieren Sie die Authentifizierung wenn der Email Anbieter die Anmeldung mittels Benutzername und Passwort für den versandt der E-Mail fordert. Wenn aktiviert wird das Symbol grün angezeigt.

5. Benutzername / Passwort Geben Sie die erforderlichen Anmeldedaten ein.

#### 6.Senden an

Geben Sie die E-Mail Adresse ein, welche die Alarmnachricht empfangen soll.

#### 7. Absender

Es muss eine gültige E-Mail Adresse eingetragen werden.

#### 8. Betreff

Geben Sie einen Betreff für die E-Mail ein um zu vermeiden dass diese in den Spam Filter verschoben wird. Mit der Taste "Test" können die eingetragenen Daten getestet werden.

#### 9. Nachricht

Hier können weitere Angaben bezüglich des Kamera Alarms für den E-Mail Empfänger eingetragen werden.

Mit der Taste " Anwenden" werden die eingetragenen Daten abgespeichert.

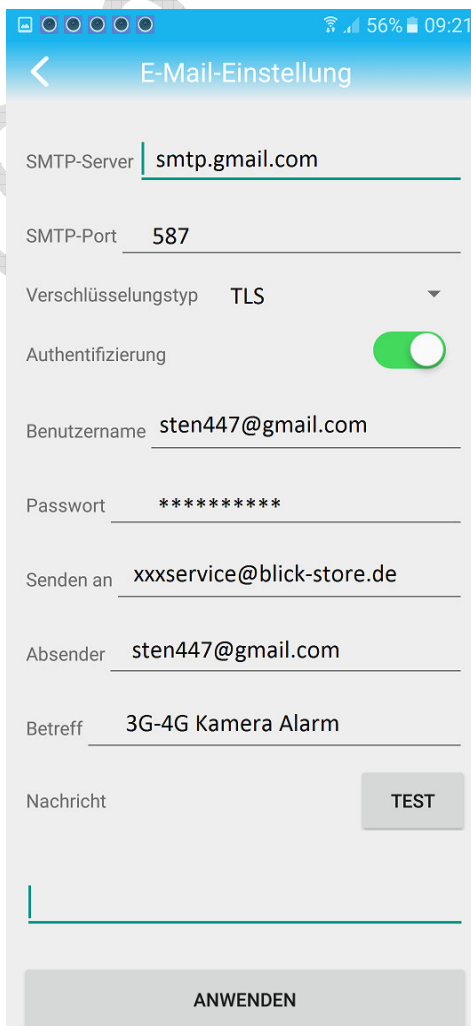

 $\triangle$ 

### **5.11 FTP Einstellungen**

Tragen Sie die benötigten FTP Server Daten in die entsprechenden Zeilen ein. Speichern Sie vorgenommene Änderungen mit der Taste "Anwenden" bevor Sie das Menü verlassen.

1. Serveradresse

Netzwerkadresse oder Domain-Name des externen FTP Servers der als Speicherort genutzt wird.

2. Server Port

FTP Port Nummer des externen Servers (Standard ist der Port 21 für FT Anwendung).

3. Anmeldedaten

Zur Anmeldung auf dem FTP Server benötigter Benutzername und Passwort.

4 Pfad Name

Verzeichnis was auf dem FTP Server angelegt wird und unter welchen die Speicherung der Aufnahmen erfolgt.

Mit Taste "Test FTP Einstellungen" können die eingegebenen Daten getestet werden.

#### **5.12 System Einstellungen**

Mittels den beiden Tasten in diesem Menü kann ein Neustart der Kamera oder ein zurücksetzen aller durchgeführten Einstellungen auf die Werkseinstellungen vorgenommen werden.

1. Taste: Kamera Neu Starten Führt ein Neustart der Kamera durch. Beantworten Sie dazu die Sicherheitsabfrage mit Ja

2. Taste: Kamera zurücksetzen

Es gehen alle eingetragenen Änderungen verloren und die Kamera wird auf die Werkeinstellungen zurückgesetzt. Beantworten Sie dazu die Sicherheitsabfrage mit Ja

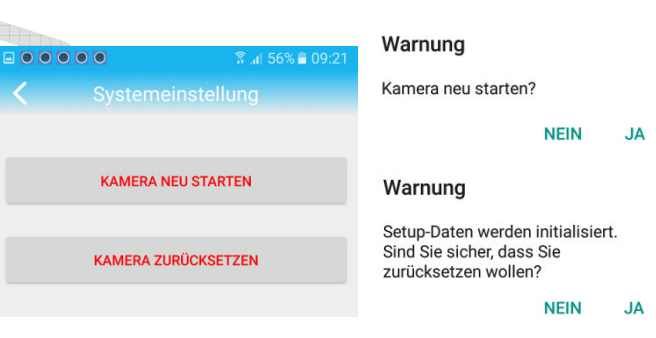

#### **5.13 Geräte Daten**

Menü dient zur Anzeige der Gerätedaten

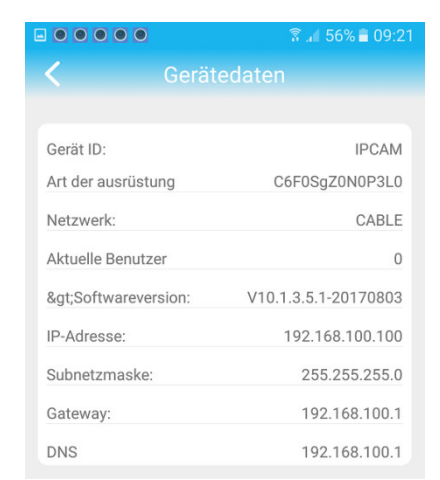

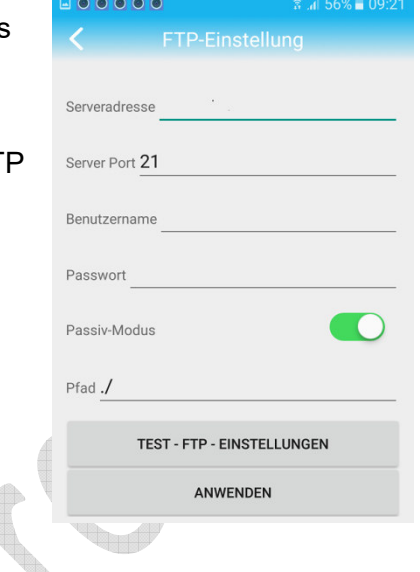